## **Welcome to VPN!**

Please refer to the following document for steps on how to use your new VPN token.

If you have any questions or experience any problems please contact the *VITA Customer Care Center* at *866-637-8482*.

## **Welcome to VPN!**

## **Please follow these steps to use your new token key if you are using Windows 7:**

1. To establish your VPN connection *after* Windows has loaded, you can launch your VPN client by clicking on the following icon on your desktop or by clicking Start > All Programs > Cisco AnyConnect Secure Mobility Client:

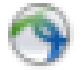

2. Once the application loads, click **Connect** inside the AnyConnect VPN client. You will be prompted for your username and password:

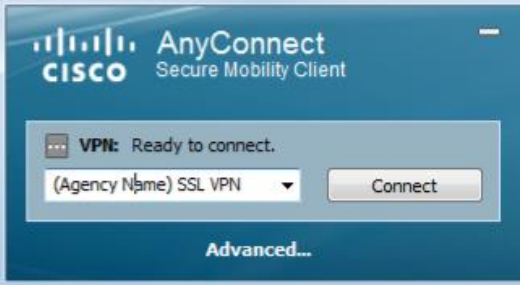

3. A prompt will appear, asking for a username and password.

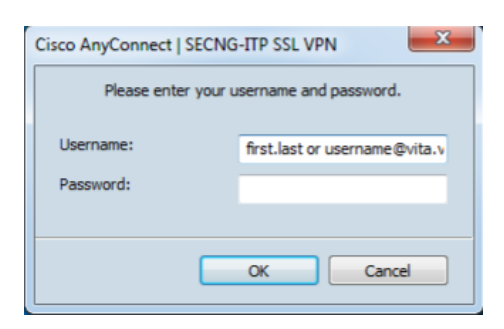

 $\triangleright$  Your username will be first name [dot] last name.

i.e. John.Smith

- $\triangleright$  Put in the 6 digit number on the token key for the password.
- $\triangleright$  A new prompt will appear, asking for you to enter a PIN code (which can be 6-8 characters, **NUMBERS AND LOWERCASE LETTERS ONLY**).

\*\*The PIN **MUST** include at least one number and one letter with **NO** special characters. The letters are NOT case sensitive. (i.e. ab2c13, abcde2, 123456e)

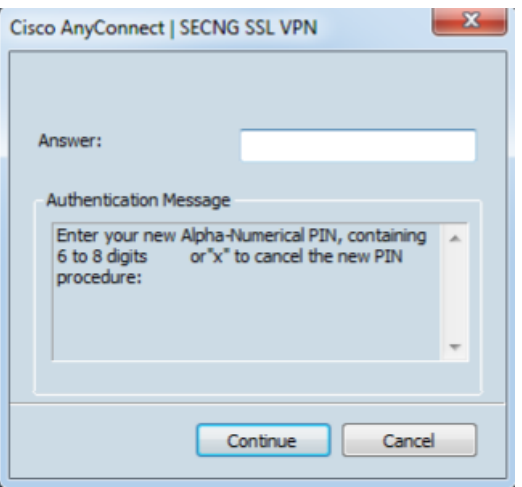

 $\triangleright$  Enter the PIN you just created one more time.

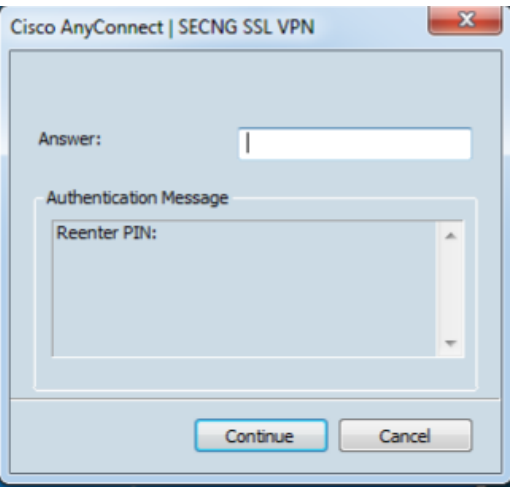

 $\triangleright$  Upon successful login you will see this prompt (Click Accept):

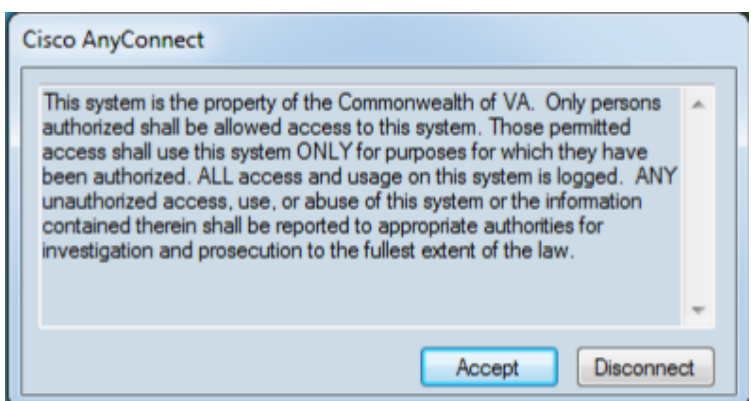

 $\triangleright$  You should see the following ICON in your system tray (the area where you clock is located:

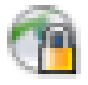

- > You have completed setting up your PIN and should now be successfully connected.
- $\triangleright$  The next you login, you will enter your username and passcode (newly create pin plus your token key). Remember to wait for the token key to change before entering the passcode.

i.e. If your PIN is ab2c13 and your token key says 431222, your passcode would be ab2c13431222

**If you have any questions or experience any problems please call the VCCC at 866-637- 8482.**